# **Chapter 2: Getting Started**

## **Software and License Installation**

For more information about software installation, see *Chapter 2: Installation* in the *PowerNet Software User's Guide*.

For more information about installing licenses, see *Chapter 7: NetPower License Manager* in the *PowerNet Software User's Guide*.

# **Running NetPower Trend**

## **Starting NetPower Trend**

To start NetPower Trend, choose NetPower Trend from the IMPACC PowerNet Suite program group in the Start menu.

NetPower Trend logs you on and displays the NetPower Trend main window.

### **Exiting**

There are two methods for exiting NetPower Trend:

- ♦ Exiting
- ♦ Exiting and keeping a license

### **Exiting**

When you use the Exit command to exit NetPower Trend, the license is returned to NetPower License Manager.

To exit NetPower Trend using the Exit command, do the following:

1. From the File menu, choose Exit.

NetPower Trend exits, and the license is returned to the NetPower License Manager.

#### **Exiting and Keeping a License**

When you use the Exit and Keep License command to exit an application, the license for that application remains on your computer. This allows you to start that application at a later time without having to check out a license.

To exit an application using the Exit and Keep License command, do the following:

1. From the File menu of the application you are running, choose Exit and Keep License.

A confirm dialog box displays, verifying the request to keep the license.

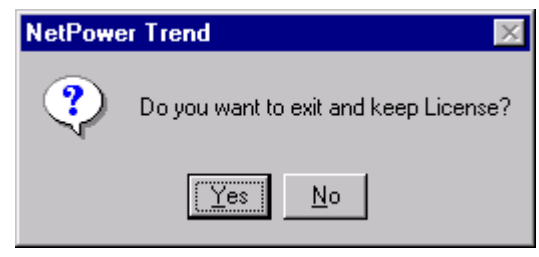

2. Click Yes.

The application exits.

# **Database Synchronization**

When you run NetPower Trend for the first time, and have not set up database synchronization, the Database Synchronization Setup dialog box displays. You must identify the correct pathname to both the Master and Local Configuration and Security databases.

#### **Note**

If you have previously run a PowerNet Software application and identified the correct pathname to both the Master and Local Configuration and Security databases, these settings are saved for all applications. Thus, you do not need to set up synchronization when subsequently running a PowerNet Software application.

For more information about database synchronization, see *Chapter 5: Database Synchronization* in the *PowerNet Software User's Guide*.

## **Main Window**

From the NetPower Trend main window, you can do the following:

- Create a new plot group.
- Open and save plot groups.
- Configure automatic scheduling.
- View a plot.
- ♦ Save, print, and delete plot views.

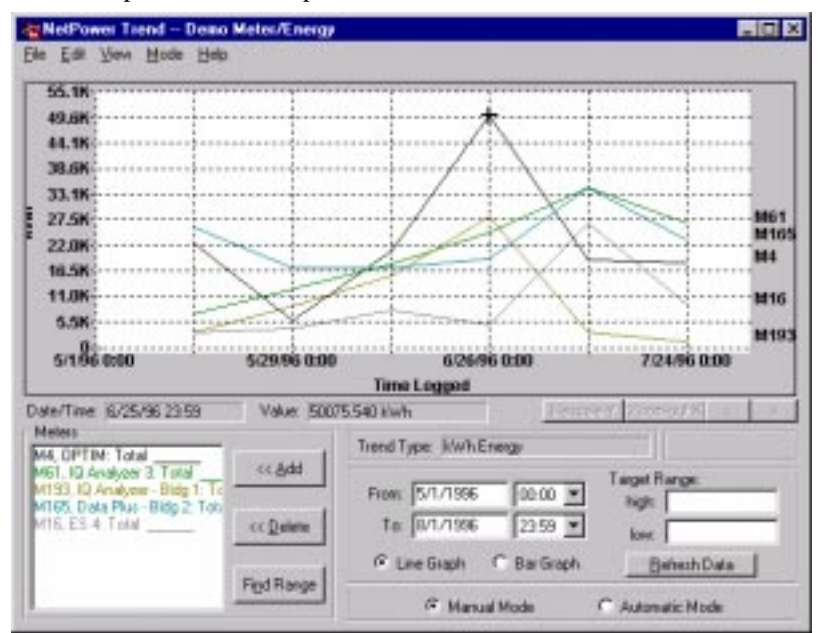

# **Menu Options**

The following table describes the menu options:

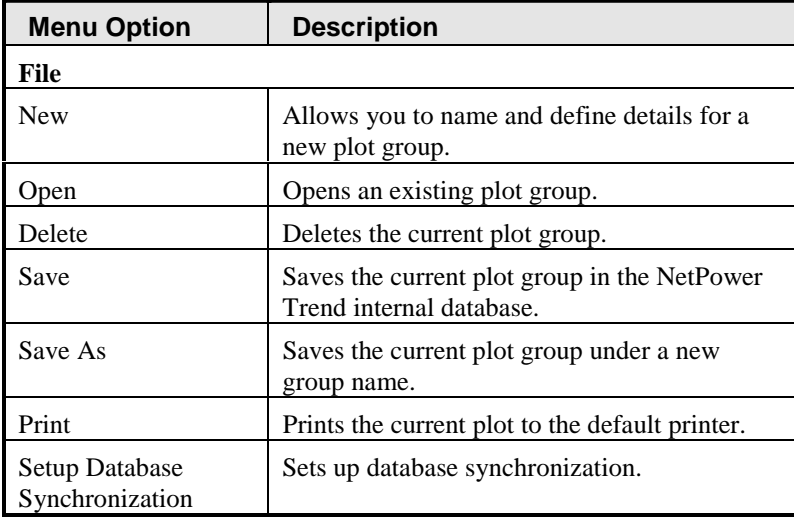

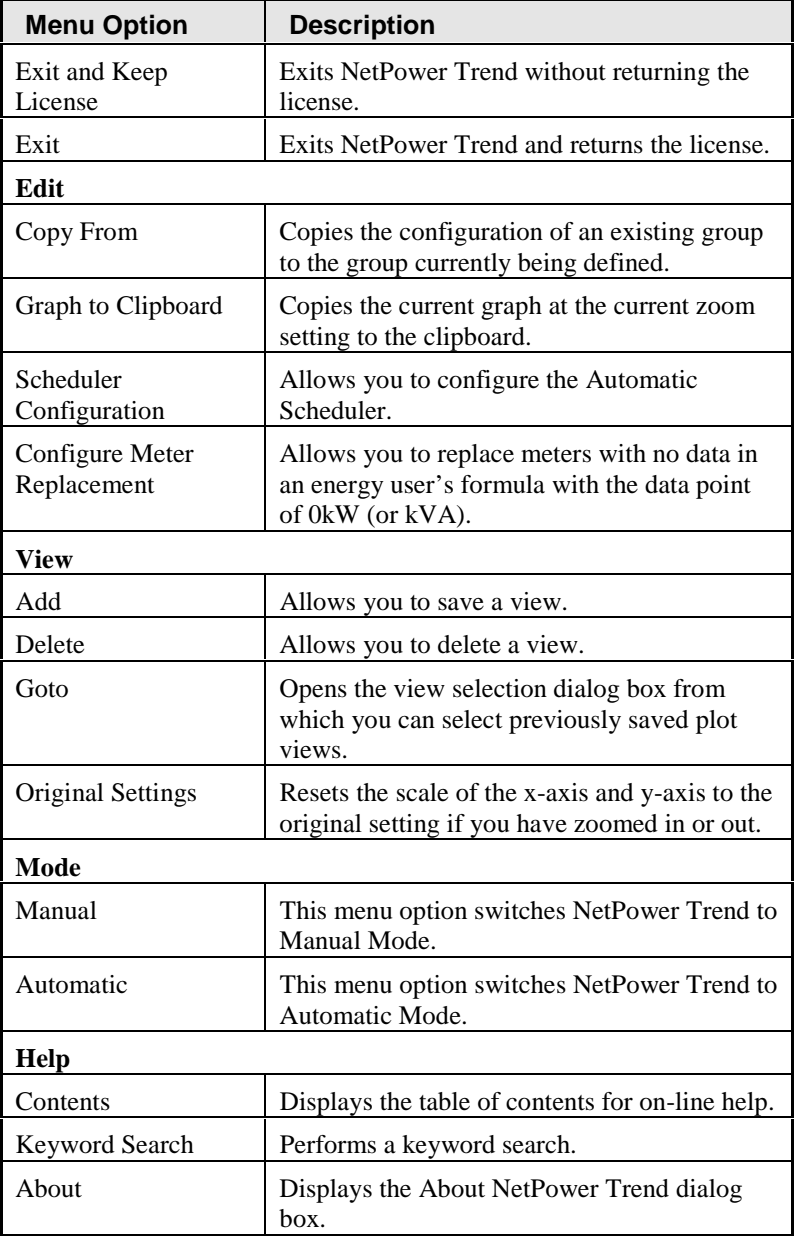

# **If One or More Databases is Missing**

NetPower Trend depends on access to specific databases for specific functions. Consequently, if NetPower Trend cannot access a database, the associated functionality is disabled. However, NetPower Trend can do all of the processing that is possible with the available databases. The following table shows the functionality of NetPower Trend when one or more databases is missing:

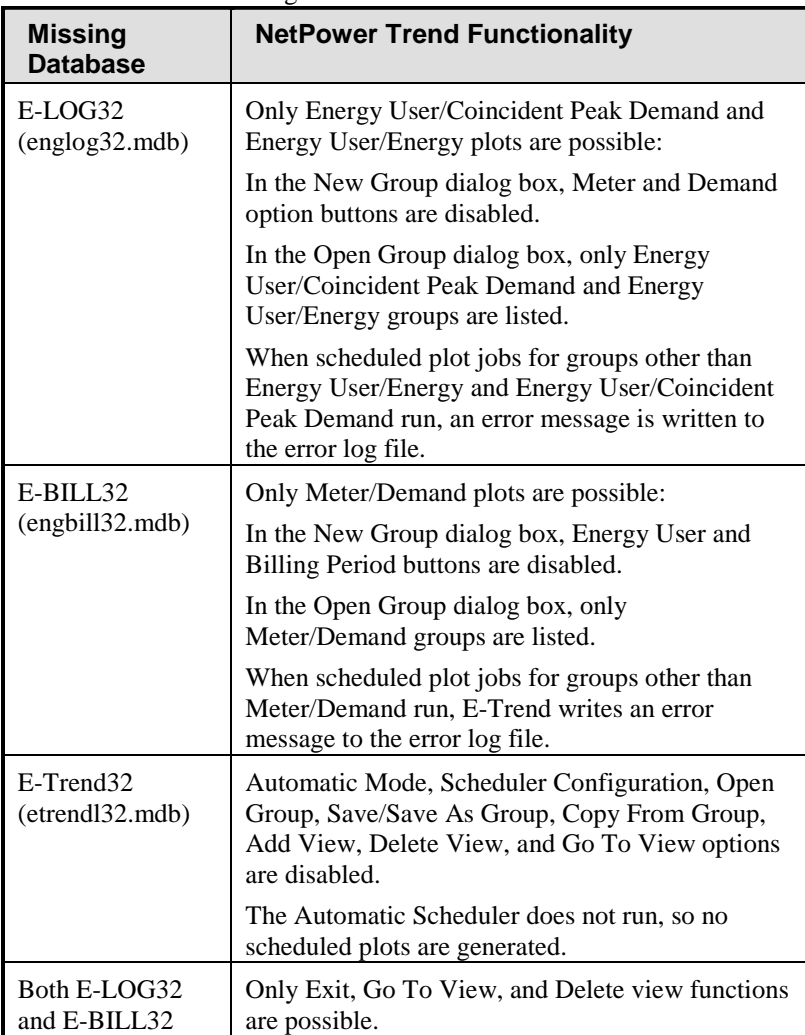